**ፈጣን የማጣቀሻ ሰነድ**

Amharic

# **የ SPS ኢሜይል የተማሪ ማረጋገጫ ዝርዝር**

የሚከተሉት የ SPS ተማሪዎች ወደ Outlook ለመግባት በትክክል እየሰራ መሆኑን ለማረጋገጥ የሚጠቀሙባቸው የማረጋግጫ ዝርዝሮች ናቸው። ተማሪዎች ከእነዚህ እርምጃዎች በአንዳቸው ላይ የሆነ ችግር ቢያጋጥማቸው፣የተማሪ Techline ን ማነጋገር አለባቸው። **እባክዎ የሚከተሉትን ማጠናቀቅ መቻልዎን ያረጋግጡ:**

## **መድረስ(Access)**

- ❑ የ SPS ኢሜል እንዴት መጠቀም ወይም መግባት ይቻላል?
	- 1. እንደ Chrome ፣ Safari ወይም Edge ያሉ የድር አሳሽ ይክፈቱ እና ወደሚከተለው ይሂዱ
		- [https://outlook.office.com](https://outlook.office.com/)
		- [www.seattleschools.org](http://www.seattleschools.org/) እና Student Portal ይምረጡ
	- 2. ለ SPS ላፕቶፖች ፣
		- የዴስክቶፕ አይከንን ጠቅ ያድርጉ
		- በስክሪኑ ታችኛው በግራ በኩል የሚገኘውን የዊንዶው አይከን ጠቅ ያድርጉ እና የተማሪ ኢሜል አይከን ይምረጡ

#### **አቀማመጥ(Layout)**

- ❑ **ነባሪውን ቅንብሮች ማቆየት ወይም አቀማመጡን ለግል ማበጀት ይችላሉ:** (ተጨማሪ አማራጮችን ለማየት ወደ ታች ለመሸብለል በቀኝ በኩል ያለውን የማሸብለያ ባር( scroll bar) ይጠቀሙ ።
	- 1. **Settings** ለመክፈት የጊር አይከንን ጠቅ ያድርጉ።
	- 2. Theme ይምረጡ
	- 3. የስክሪኑ ገፅ የጨለመ (View screen in *Dark mode)*?
	- 4. የመልእክቶች አቀማመጥ ትኩረት በሚያስፈልገው የገቢ መልእክት ሳጥን እና በሌላ (Sort messages in *Focused Inbox and Other*?)
	- 5. Display density ሙሉ (*Full)* ፣ መካከለኛ ፣ወይም *Compact*?
	- 6. የውይይት እይታ (Conversation view) አዲስ መልእክቶች ከላይ ወይም ታች (New messages on top or bottom)?
	- 7. Reading Pane( የንባብ መስኮት) ከቀኝ (Right)፣ከታች (Bottom)፣ ወይም ድብቅ( Hide)?

#### **ኢሜይል**

## ❑ **የኢሜል መልእክት መላክ (ማስታወሻ: በ @seattleschools.org የሚጨርሱ የ SPS ኢሜል ብቻ ኢሜሎችን መላክ እና መቀበል ይችላሉ።)**

- 1. **New Message** ጠቅ ያድርጉ ፡፡
- 2. **To** በሚለው ቦታ: የአስተማሪዎችዎን የአያት ስም ይተይቡ እና በተጠቆሙት ውጤቶች ላይ ከታየ የአስተማሪዎን ሙሉ ስም ይምረጡ።
- 3. **ርዕሰ ጉዳይ ያክሉ(Add a subject)** ።
- 4. አጭር መልእክት ይተይቡ።
- 5. **Send** ጠቅ ያድርጉ።

## ❑ **ለኢሜይል መልእክት ምላሽ መስጠት**

1. ለሌላ ተማሪ የኢሜል መልእክት ይላኩ እና መልስ እንዲሰጡ ይጠይቋቸው ፡፡

- 2. በገቢ መልእክት ሳጥንዎ (Inbox)፣ የንባብ መስኮት( Reading Pane) ለመመልከት የኢሜል መልእክት ጠቅ ያድርጉ።
- 3. ለላኪው መልእክት መልስ ለመመለስ የምላሽ አይከንን ጠቅ ያድርጉ እና መልእክትዎን ይተይቡ።
	- በዚህ መልእክት ላይ በግልባጭ (CC) ሰው ካለ reply all icon መምረጥ ይችላሉ
	- ይህንን መልእክት ለሌላ ሰው ለመላክ ከፈለጉ፣ Forward arrow ጠቅ ያድርጉ
	- እንዲሁም የአሪፍ አይከን(አውራ ጣት) ጠቅ በማድረግ መልዕክቱን መውደድዎን መግለፅ ይችላሉ
- 4. **Send** ጠቅ ያድርጉ።
	- አስወግድ (Discard )ጠቅ ካደረጉ ፣መልዕክቱ አይላክም ወይም አይቀመጥም
	- "ይህን ረቂቅ ለማስወገድ መፈልግዎ እርግጠኛ ነዎት (Are you sure you want to discard this draft)?" የሚል መልእክት ይመጣልዎታል።
	- መልእክቱን ለመሰረዝ **OK** ን ጠቅ ያድርጉ ወይም ወደ መልዕክቱ ለመመለስ **Cancel** ጠቅ ያድርጉ

## ❑ **አባሪ( attachment )ማያያዝ**

- 1. አባሪ ወይም ፋይል ለማያያዝ የአግራፍ አይከንን ጠቅ ያድርጉ
- 2. የአባሪ ወይም የፋይል ዝርዝሮች(suggested attachments) ይመጣሉ ፣እና ከተጠቆሙ ፋይሎች ውስጥ አንዱን መምረጥ ይችላሉ፣ ኮምፒተሩን ማሰስ (Browse this computer)፣ ወይም Browse cloud locations ይችላሉ።
- 3. **Browse this computer** ከመረጡ:
	- ከኮምፒዩተርዎ ለማስተላለፍ( upload )ፋይል ይምረጡ
	- Open ጠቅ ያድርጉ
	- በመልዕክትዎ ላይ የፋይል አይከን ያያሉ።
- 4. **Browse cloud locations** ከመረጡ:
	- ከ OneDrive ፋይሎችን የሚያሳይ መስኮት ብቅ ይላል
	- file ይምረጡ
	- **Next** ጠቅ ያድርጉ እና ይህንን ፋይል እንዴት ማጋራት ይፈልጋሉ( *How do you want to share this file?* የሚል መልእክት ይመጣልዎታ?
	- **Share as a OneDrive link** ከመረጡ፣ ተቀባዮች ለውጦቹን ማየት እና በተመሳሳይ ሰዐት አብረው መስራት ይችላሉ።
		- **Attach as a copy ከመረጡ፣** ተቀባዮች መልእክቱን ለማየት ቅጂ ያገኛሉ።
		- በመልዕክትዎ ላይ የፋይል አይከን ያያሉ

#### **የቀን መቁጠሪያ(Calendar)**

#### ❑ **የቀን መቁጠሪያ ማየት**

- 1. የቀን መቁጠሪያዎን ለመክፈት የቀን መቁጠሪያ አይከንን ጠቅ ያድርጉ።
- 2. እንደ የክፍል ቡድን ስብሰባ ያሉ የቀን መቁጠሪያ ዝግጅቶች ለመመልከት ሰዓቱን እና ርዕሱን ጠቅ ማድረግ ይችላሉ
- ❑ **የቀን መቁጠሪያ ዝግጅት መፍጠር(Create a Calendar event)**
	- 1. በቀን መቁጠሪያው የሚፈልጉትን ቀን ሁለቴ ጠቅ ያድርጉ
	- 2. Add a title (ለዝግጅቱ ርእስ ያክሉ)
	- 3. የመጀመሪያ ሰዓት እና የመጨረሻ ሰዓት ይምረጡ
	- 4. አስታዋሽ ያዘጋጁ
	- 5. መግለጫ ማከል ወይም ሰነዶችን ማያያዝ ይችላሉ
	- 6. **Save** ጠቅ ያድርጉ

## ❑ **የቀን መቁጠሪያ ዝግጅት መፍጠር እና ለሌሎች መጋበዝ**

- 1. የቀን መቁጠሪያ ዝግጅት የመፍጠር እርምጃዎችን ይከተሉ እና Invite attendees ንጠቅ ያድርጉ
- 2. የአያት ስም ይተይቡ እና ከተጠቆሙት ዝርዝር ውስጥ የግለሰቡን ሙሉ ስም ይምረጡ
- 3. **Send** ጠቅ ያድርጉ

## **ቋንቋ እና ሰዓት**

#### ❑ **ነባሪ ቋንቋውን እና የጊዜ ቅንብሮችን መለወጥ ይችላሉ**

- 1. ከላይ በቀኝ ጥግ ላይ ያለውን Gear icon ጠቅ ያድርጉ።
- 2. በገፁ ግርጌ ላይ የሚገኘውን **View all Outlook Settings** የሚል አገናኝን ጠቅ ያድርጉ።
- 3. በአዲሱ ገፅ በስተግራ ግራ በኩል የሚገኘውን **General** የሚል ጠቅ ያድርጉ ።
- 4. በአዲሱ ገፅ የሚገኘውን **Language and Time** የሚል ጠቅ ያድርጉ
- 5. ከዚያ የነበረውን ቋንቋው **(Language)** ወደ ሌላ ቋንቋ መቀየር ይችላሉ።
- 6. የጊዜ ቅርጸቱ(**Time Format)** ወደ **1:01AM – 11:59PM**. ይቀይሩ።
- 7. **Save** ጠቅ ያድርጉ
- 8. ለውጦችን ለማየት ድረ ገጹን( Reload )ሪሎድ ያድርጉ።

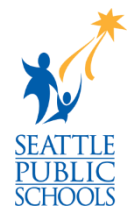